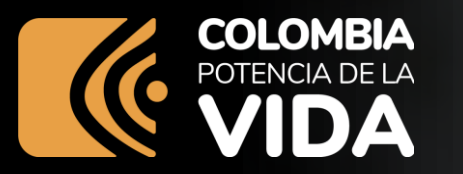

# **Crea tu propia historia con datos abiertos**

Herramientas y buenas prácticas

**[www.mintic.gov.co](http://www.mintic.gov.co/)**

**TIC** 

O

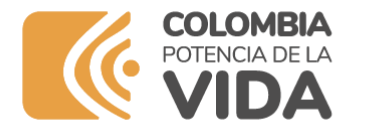

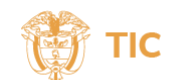

#### **Agenda**

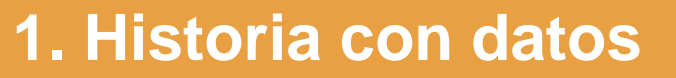

**2. Filtra los datos de tu región**

**3. Crea una historia con datos**

**4. Muestra lo mejor de tu región**

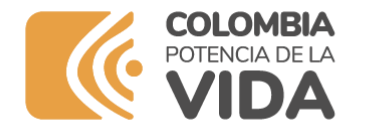

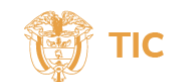

#### **Nuestra historia contada con datos**

**Desde Gobierno Digital, queremos invitarte a nuestro taller virtual "Cómo crear historias con datos", que busca dar uso a los datos abiertos en el portal www.datos.gov.co de manera creativa y propositiva para conocer más sobre nuestras regiones y tomar decisiones basadas en datos. ¡Es momento de crear nuestra propia historia!**

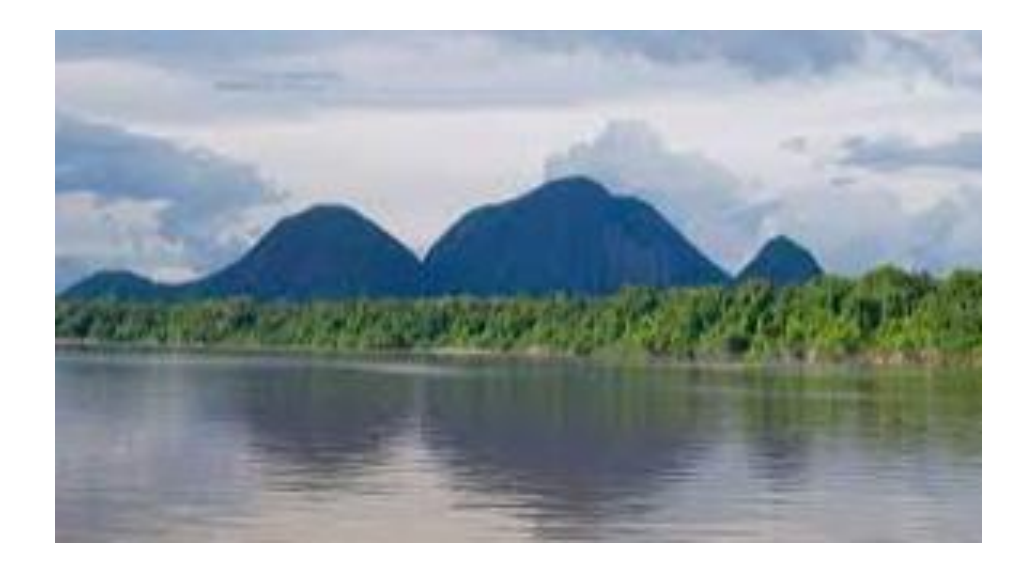

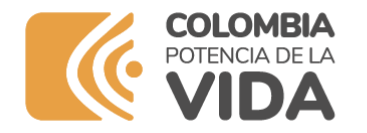

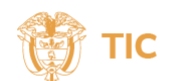

#### **Acuerdos de trabajo**

#### **1. Este taller está dirigido a usuarios que accedan al Portal de Datos Abiertos**

**2. Debes haber leído previamente la información enviada en la invitación**

**3. No se puede publicar información sensible, discriminatoria o que afecte la integridad de las personas. No se permite información política ni religiosa.**

**4. Debes escuchar atentamente las indicaciones para poder avanzar en el taller, también respeta el espacio de los demás.**

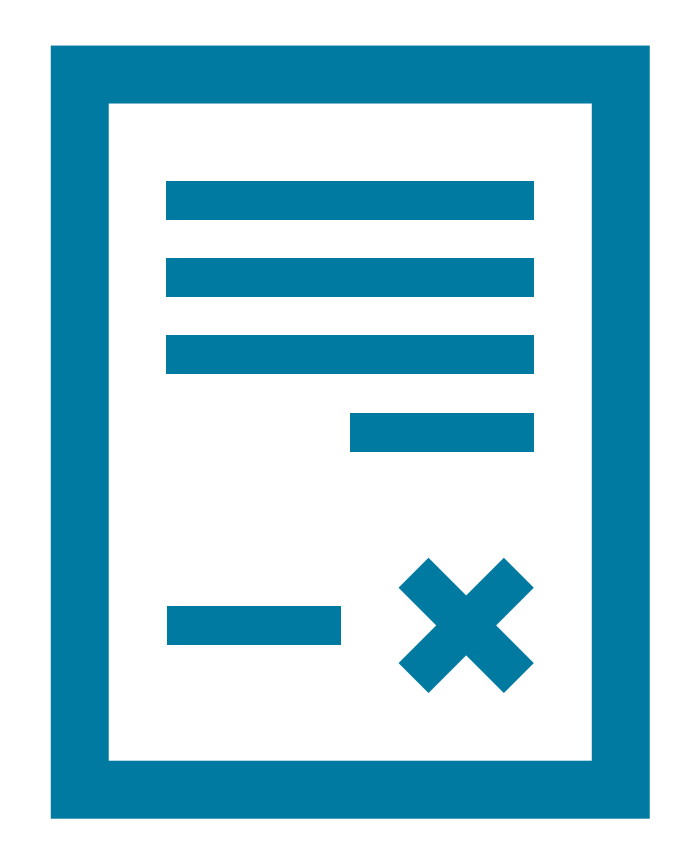

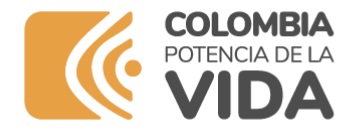

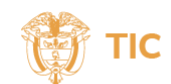

#### **Qué debes hacer para crear tu historia**

#### **0. [Ingresa](https://herramientas.datos.gov.co/sites/default/files/2023-08/TALLER%201-%20HISTORIA%20CON%20DATOS-15-08-2023.pdf) al tutorial**

- **1. Inicia sesión si tienes usuario o ingresa a datos.gov.co**
- **3. Abre los conjuntos de datos indicados**
- **4. Filtra la información según el departamento seleccionado**
- **5. Crea una gráfica**
- **6. Crea la historia de tu municipio en un video de 1 min**

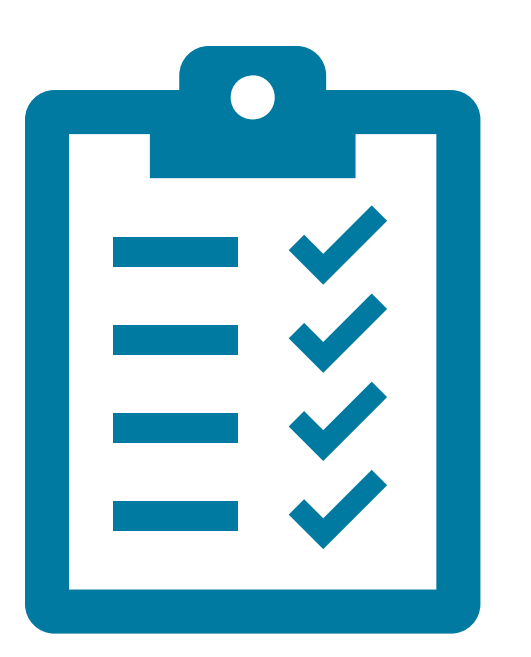

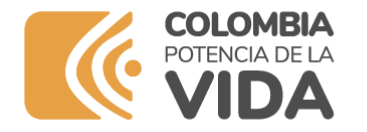

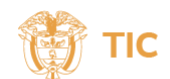

## **1. Inicio de Sesión**

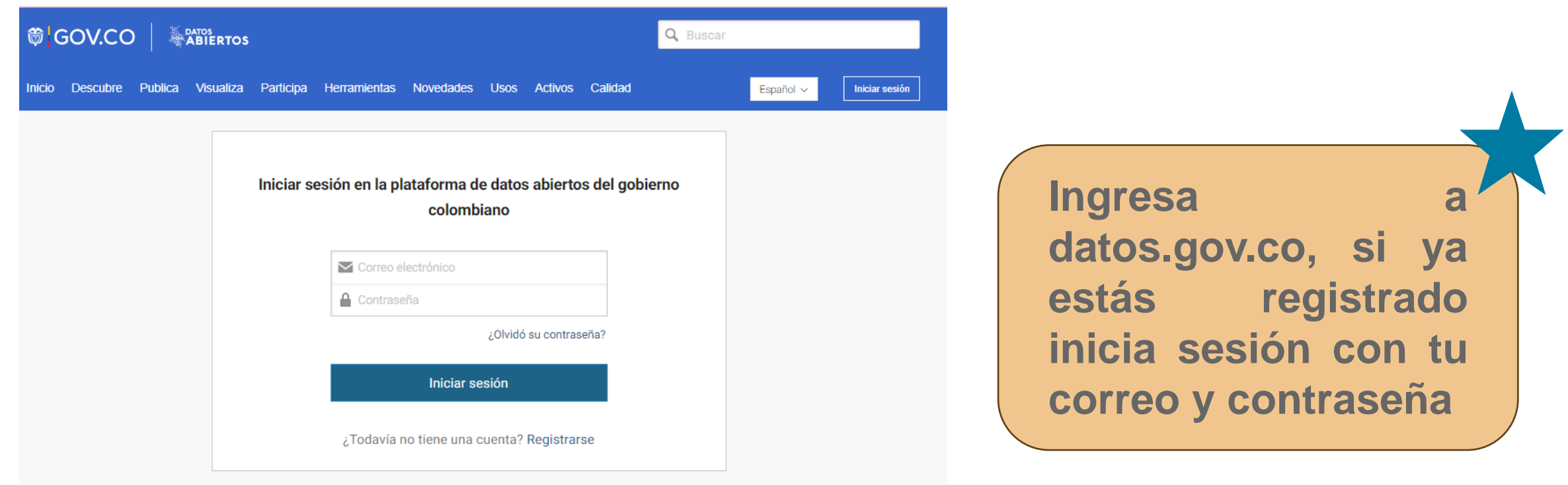

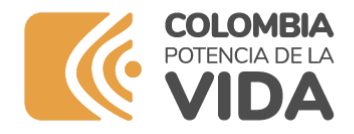

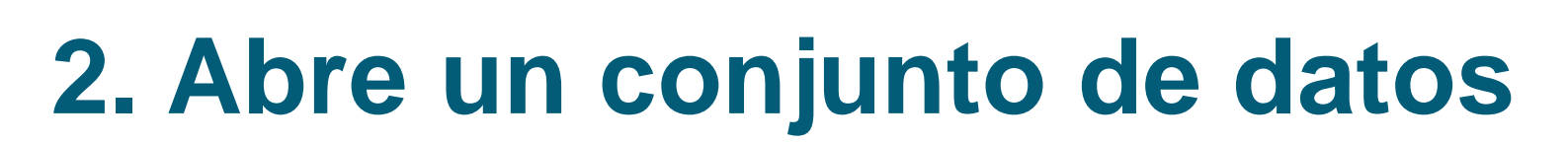

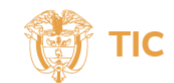

**AGRÍCOLA: Exportaciones agrícolas no tradicionales y tradicionales**

**Propietario: Ministerio de Agricultura 2022**

**[https://www.datos.gov.co/Agricultura-y-Desarrollo-](https://www.datos.gov.co/Agricultura-y-Desarrollo-Rural/Exportaciones-agr-colas-no-tradicionales-y-tradici/gaic-b8aw)[Rural/Exportaciones-agr-colas-no-tradicionales-y-tradici/gaic-b8aw](https://www.datos.gov.co/Agricultura-y-Desarrollo-Rural/Exportaciones-agr-colas-no-tradicionales-y-tradici/gaic-b8aw)**

**SEGURIDAD: Niños, niñas y adolescentes víctimas de delitos en Colombia**

**Propietario: Dirección de Protección y Servicios Especiales**

**https://www.datos.gov.co/Seguridad-y-Defensa/Ni-os-ni-as-yadolescentes-v-ctimas-de-delitos-en-/8mcu-22np**

**MOVILIDAD: Registro Nacional de Despachos de Carga por Carretera**

**Propietario: Mintransporte**

**https://www.datos.gov.co/Transporte/Registro-Nacional-de-Despachos-de-Carga-por-Carret/vn9u-yhwq**

**Utiliza cualquiera de estos conjuntos de datos para crear tu historia**

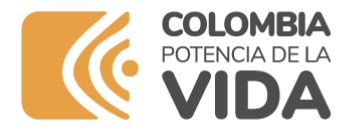

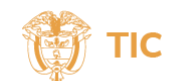

## **2. Abre un conjunto de datos**

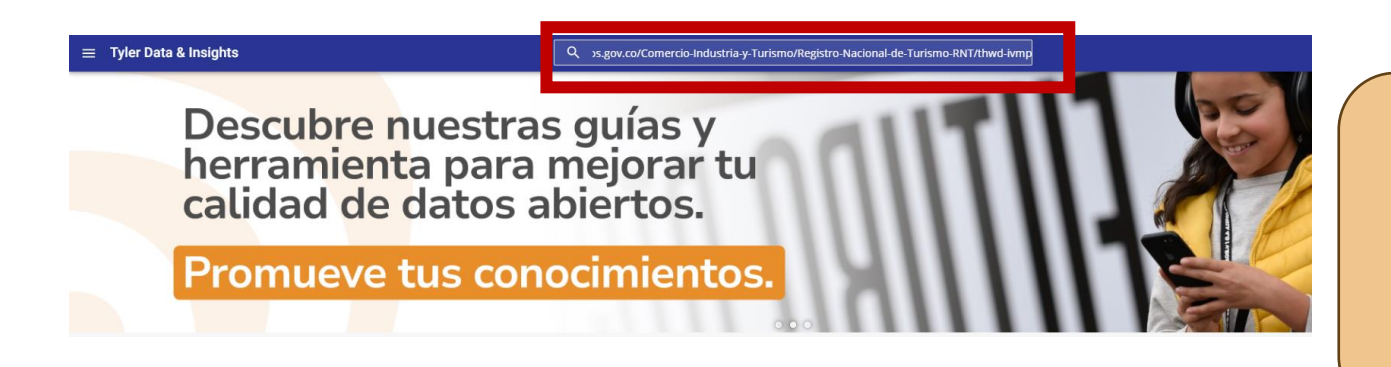

**En el buscador de datos.gov.co coloca el link seleccionado o escribe el nombre del conjunto de datos**

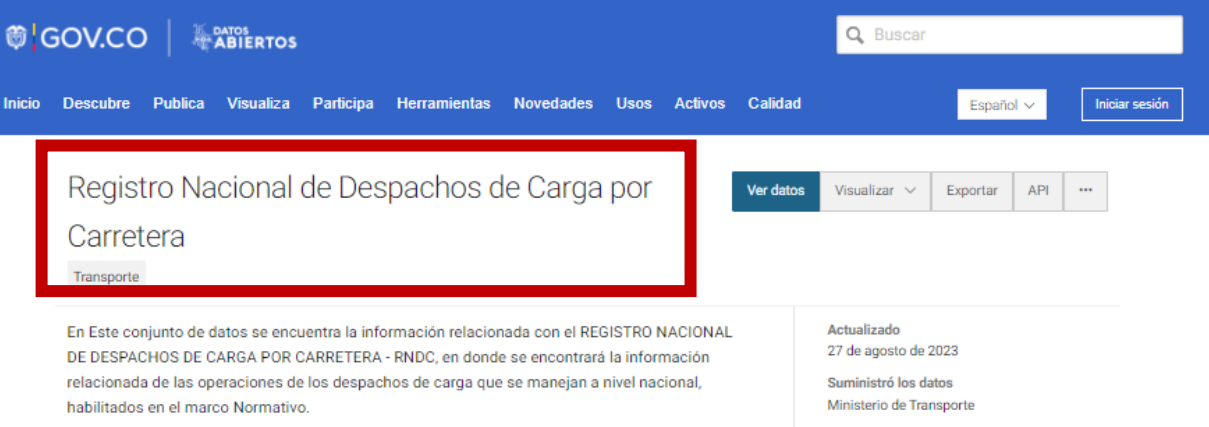

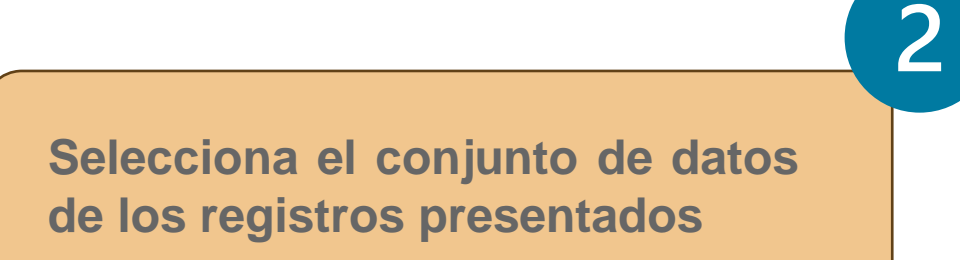

**[www.mintic.gov.co](http://www.mintic.gov.co/)**

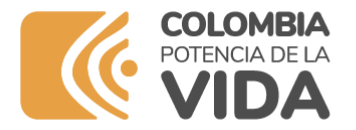

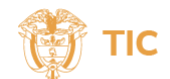

#### **3. Filtra el conjunto de datos para tu territorio**

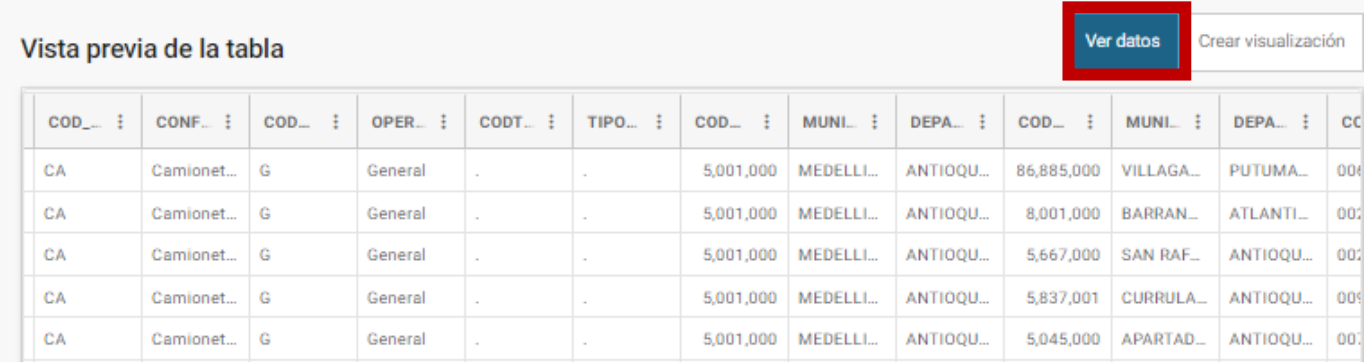

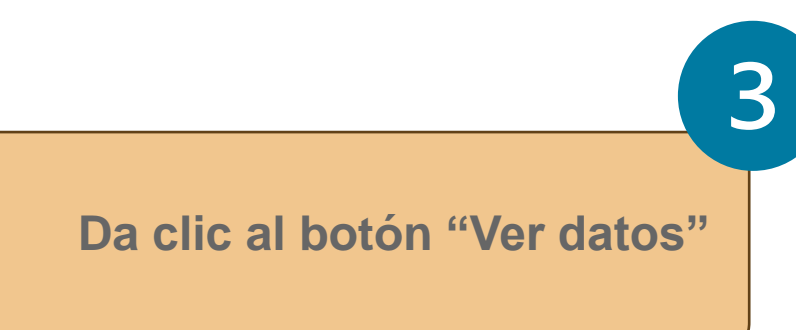

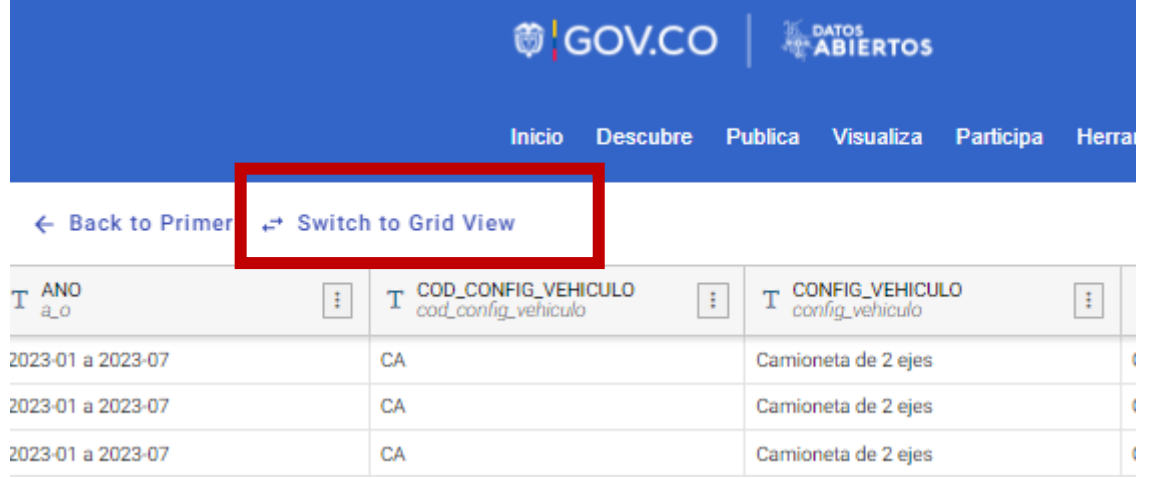

**Se despliega una nueva pantalla, allí debes darle clic en la pestaña "Switch to Grid View"**

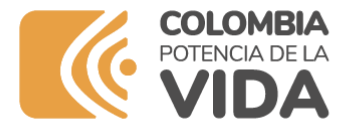

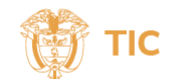

6

#### **3. Filtra el conjunto de datos para tu territorio**

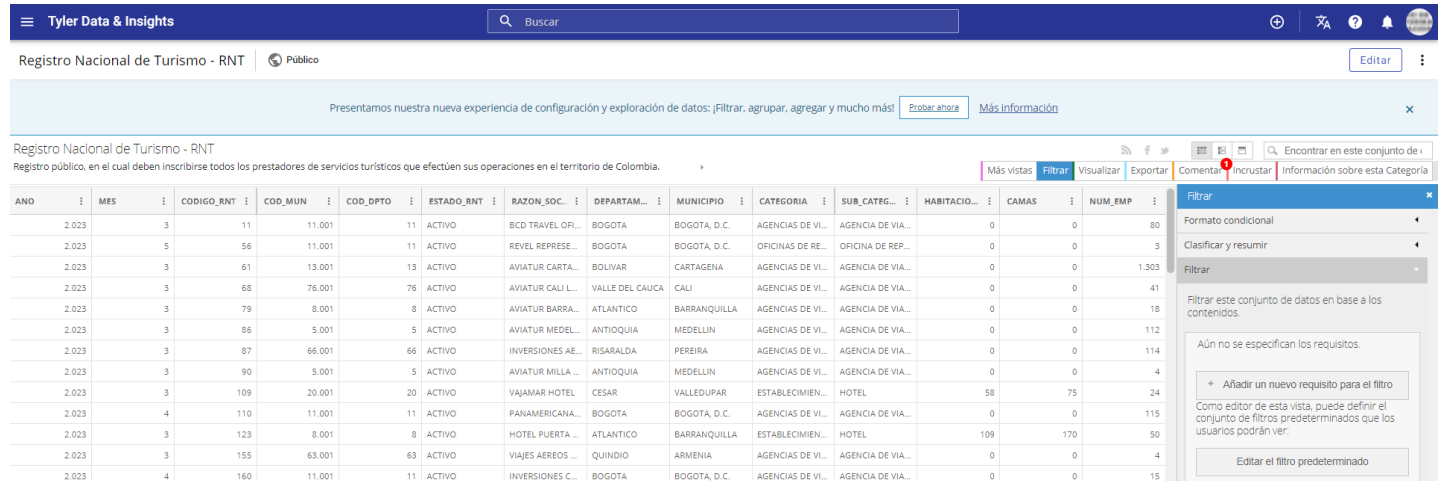

**Da clic en el botón "Filtrar" y se despliega un campo al lado derecho donde se pueden colocar diferentes criterios de selección de información**

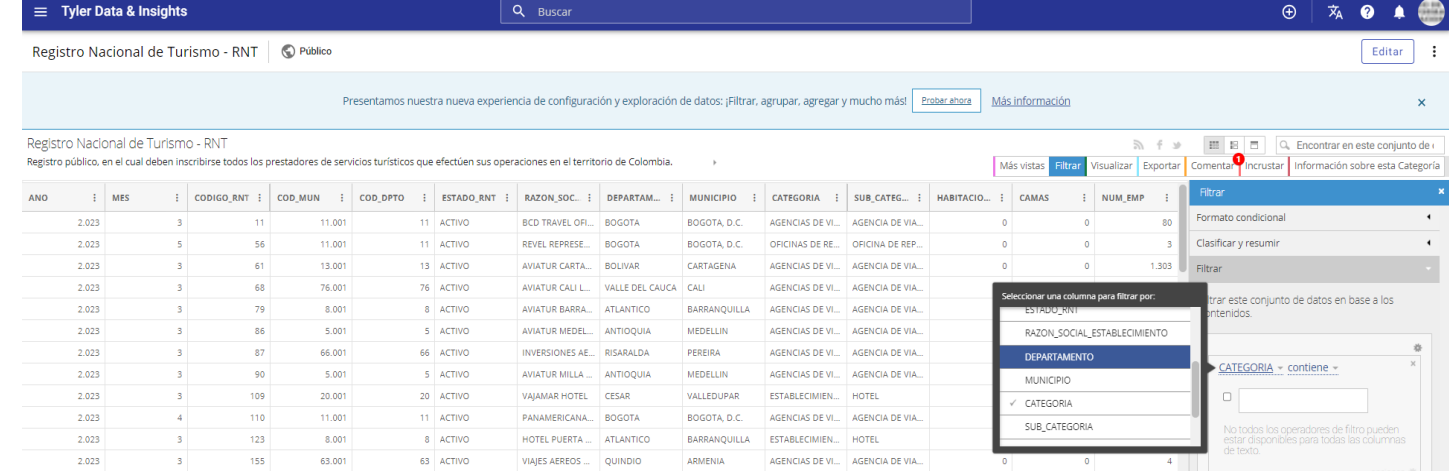

**Da clic en el botón "Filtrar" y se despliega un campo al lado derecho donde se pueden colocar diferentes criterios de selección de información**

**[www.mintic.gov.co](http://www.mintic.gov.co/)**

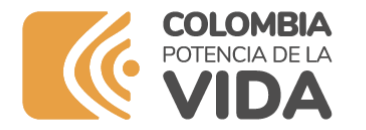

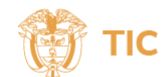

#### **4. Crea una gráfica**

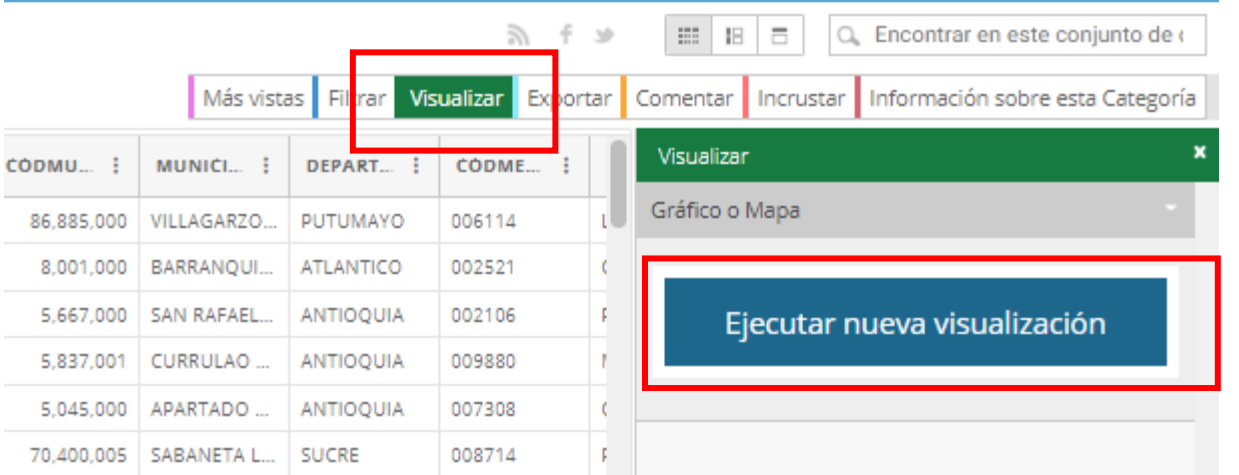

**Después de filtrar por el Departamento seleccionado, haz clic en el Botón Visualizar y se despliega una ventana emergente donde debes darle al botón "Ejecutar nueva visualización"**

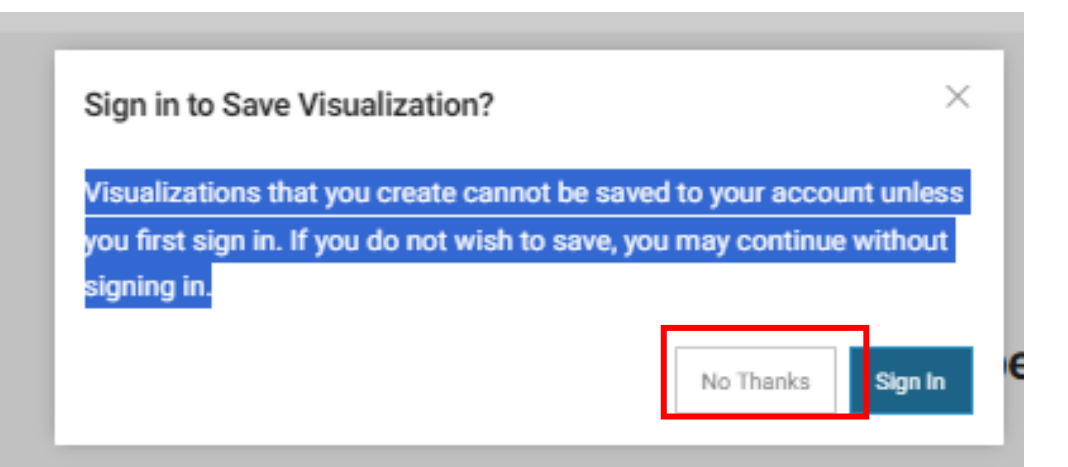

**Se despliega una ventana emergente con el siguiente mensaje: Las visualizaciones que cree no se pueden guardar en su cuenta a menos que inicie sesión primero. Si no desea guardarlas, puede continuar sin iniciar sesión. Haz clic en el botón "No thanks"**

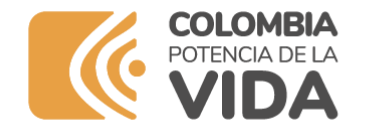

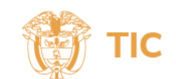

## **4. Crea una gráfica**

#### **Configure Visualization**

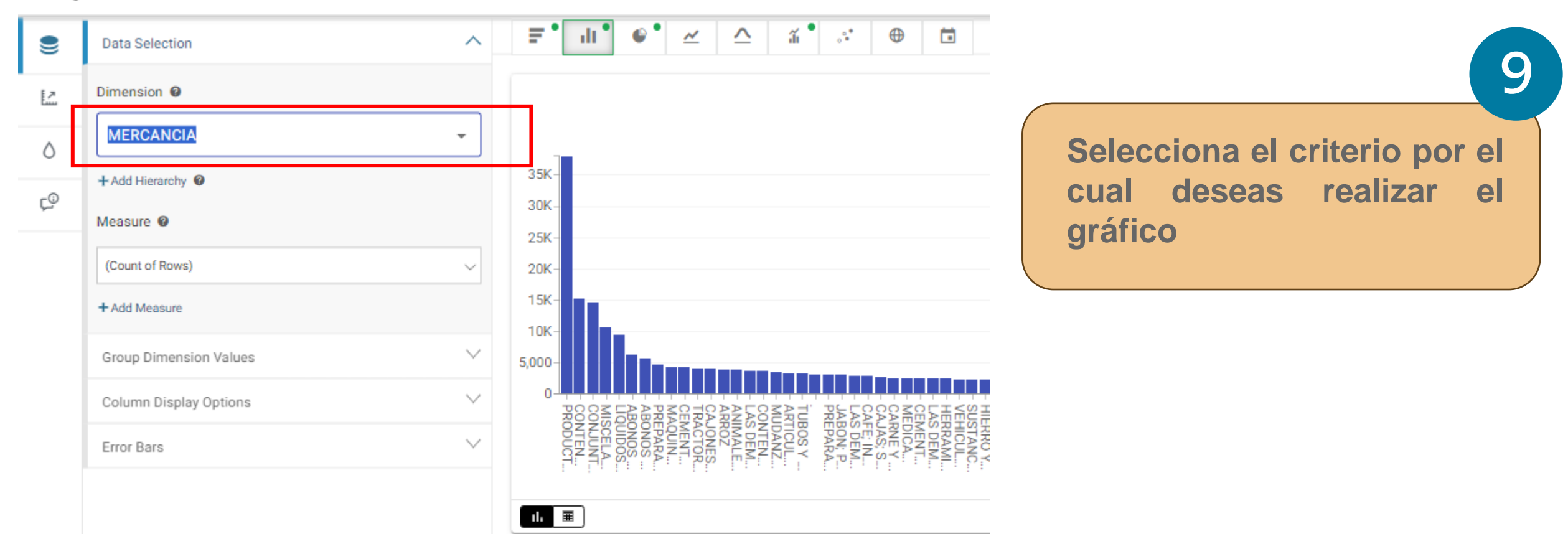

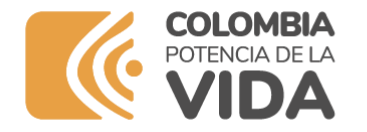

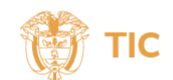

#### **4. Crea una gráfica**

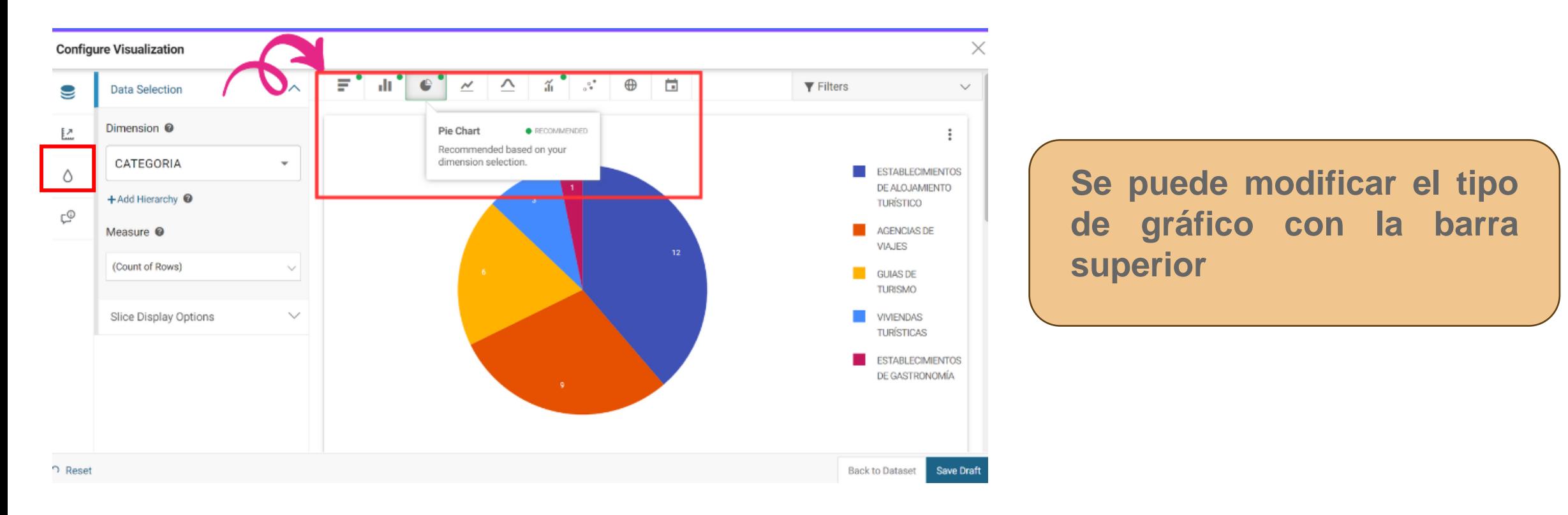

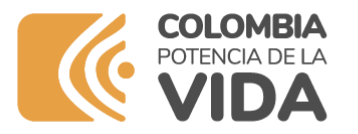

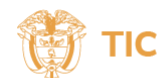

 $\checkmark$ 

 $\checkmark$ 

#### **4. Crea una gráfica**

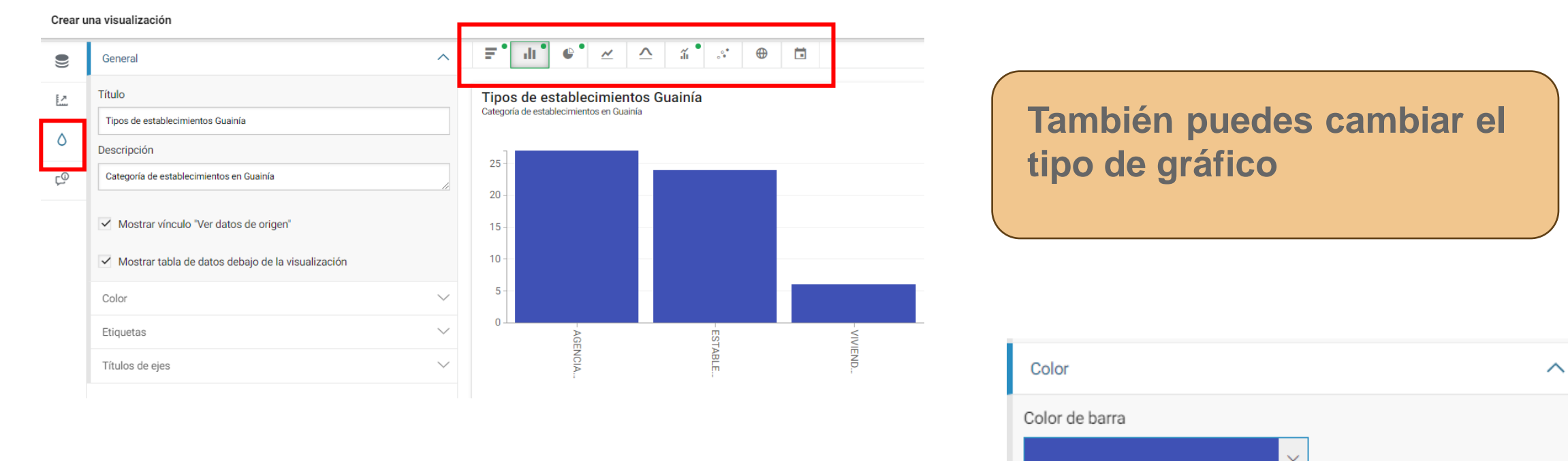

**[www.mintic.gov.co](http://www.mintic.gov.co/)**

Por defecto

#3f51b5

Personalizado

**Puedes cambiar el color de la gráfica desplegando la barra de colores**

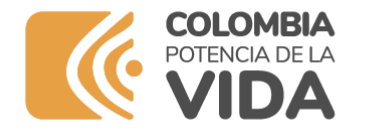

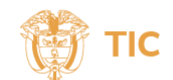

#### **5. Organiza un video**

**Con la información que obtuviste de la plataforma y los gráficos realizados, organiza un video de un minuto y déjanos saber datos interesantes de tu región.**

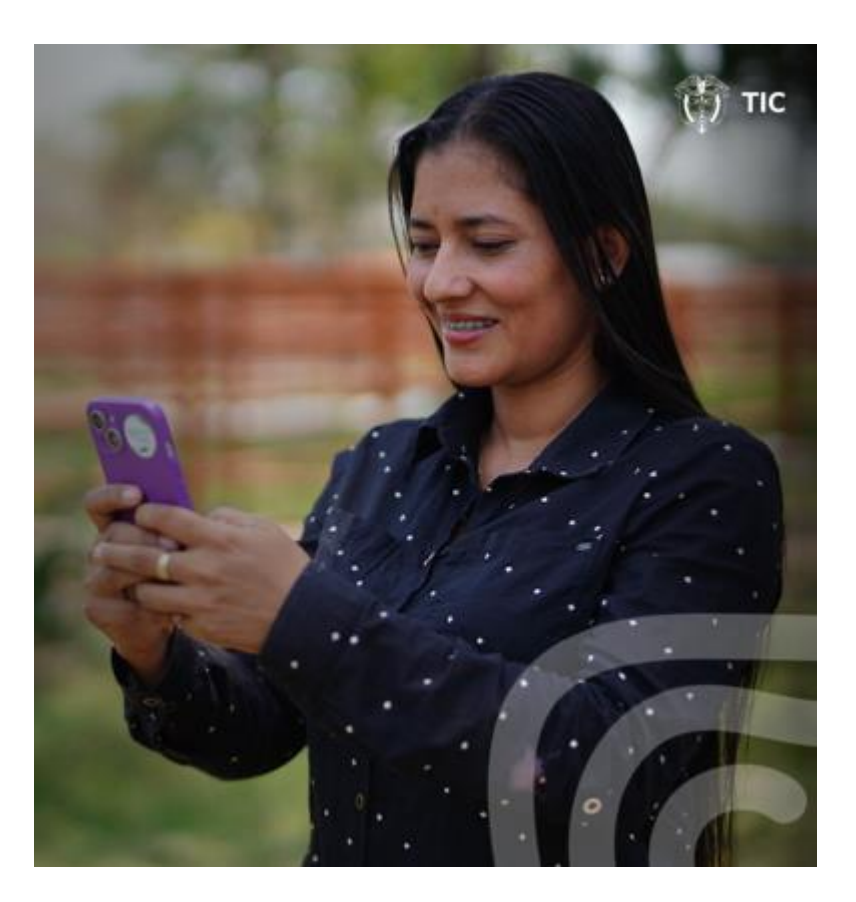

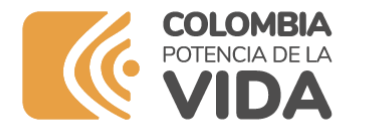

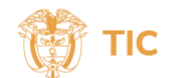

# **¡Ahora es tu turno!**

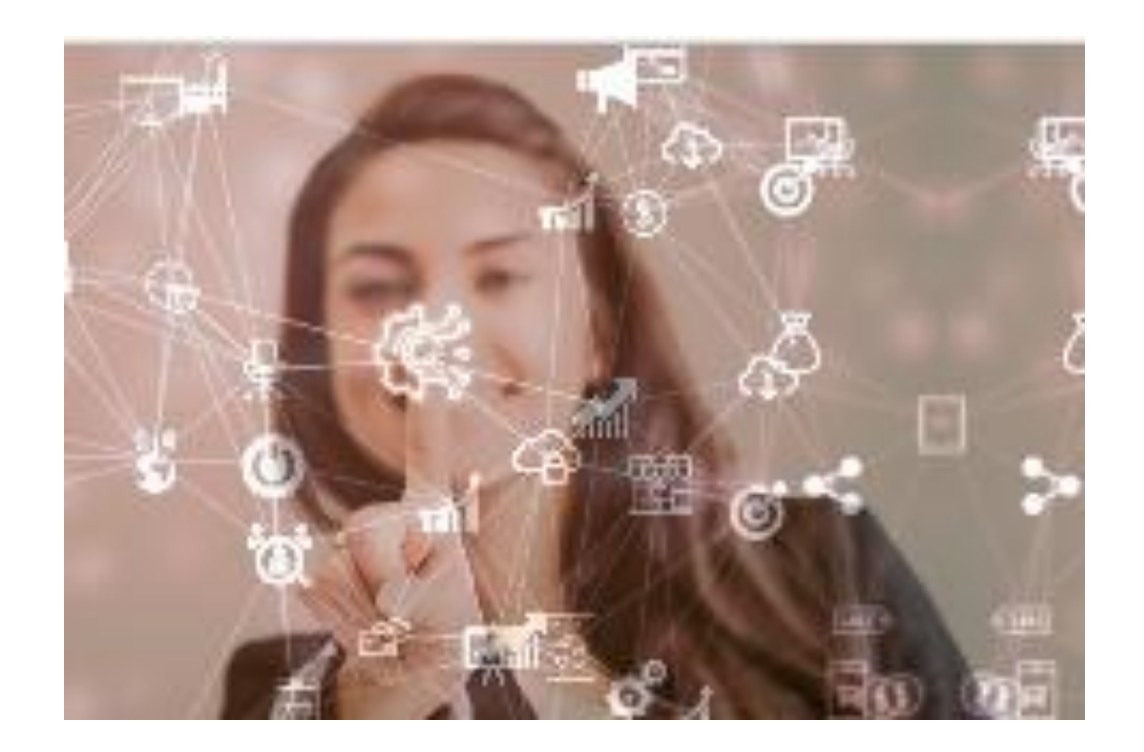

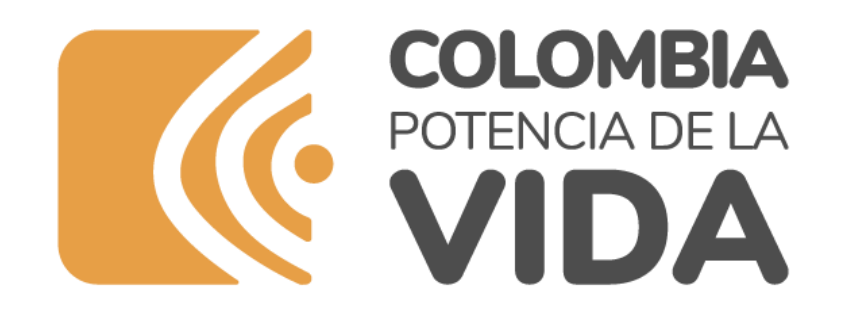

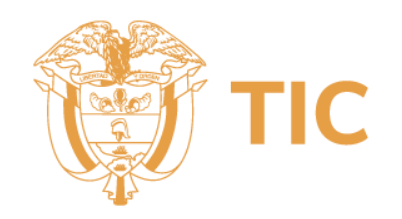

[Datos Abiertos](mailto:datosabiertos@mintic.gov.c) [datosabiertos@mintic.gov.c](mailto:datosabiertos@mintic.gov.c) Ministerio de Tecnologías de la Información y las Comunicaciones Tel:+57(601) 344 34 60 Edif. Murillo Toro Cra. 8a entre calles 12 y 13, Bogotá, Colombia - Código Postal 111711 [www.mintic.gov.co](http://www.mintic.gov.co/)